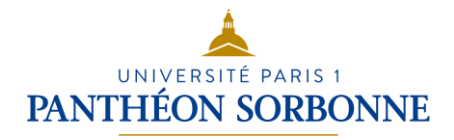

# Traitement de textes Microsoft Office Word

# Support de cours

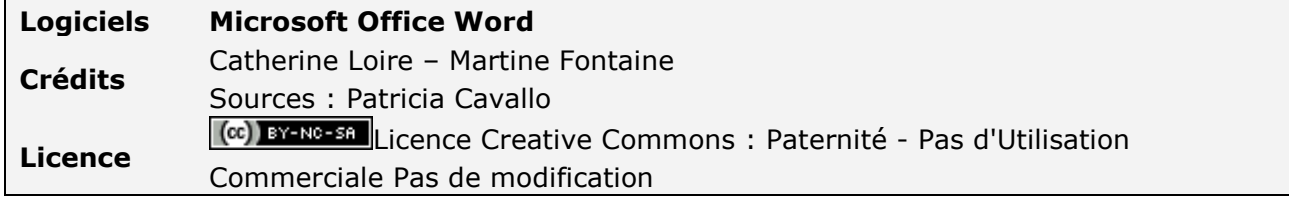

## **Table des matières**

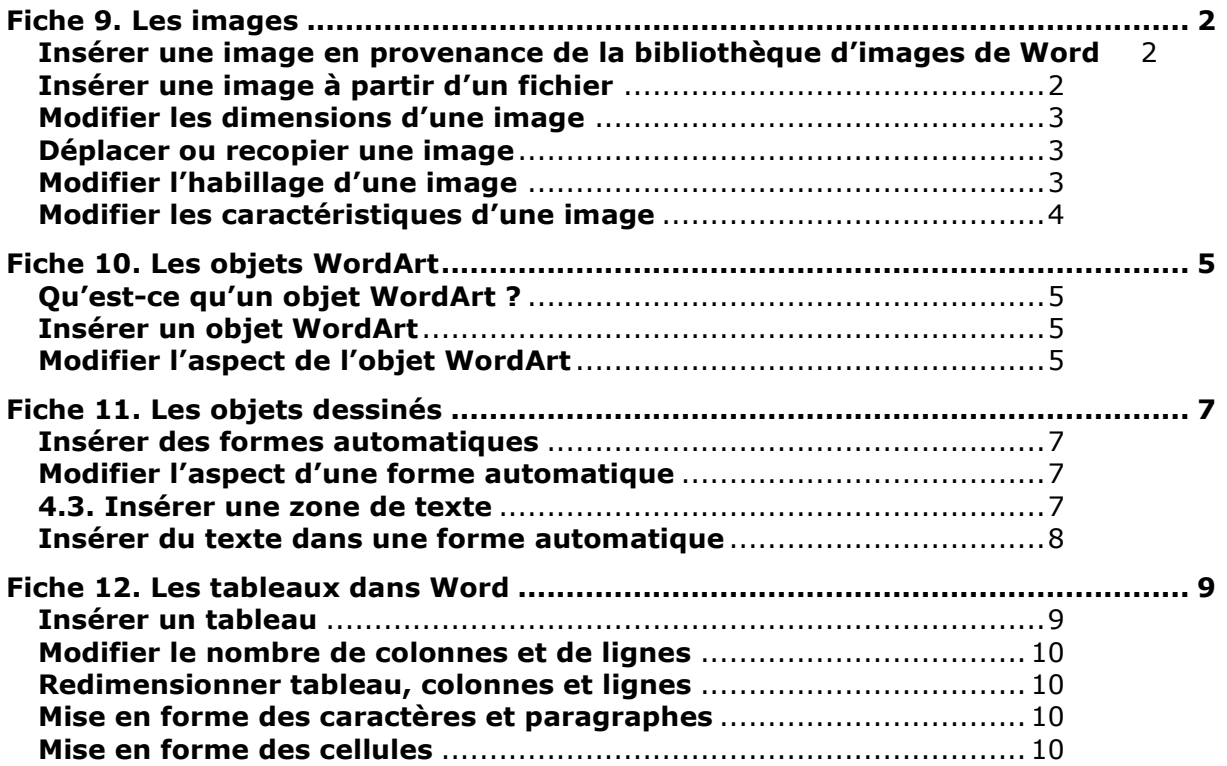

# <span id="page-1-0"></span>**Fiche 9. Les images**

## <span id="page-1-1"></span>**Insérer une image en provenance de la bibliothèque d'images de Word**

- Cliquez à l'endroit où vous désirez insérer l'image.
- Onglet **INSERTION** > bouton **IMAGES CLIPART**

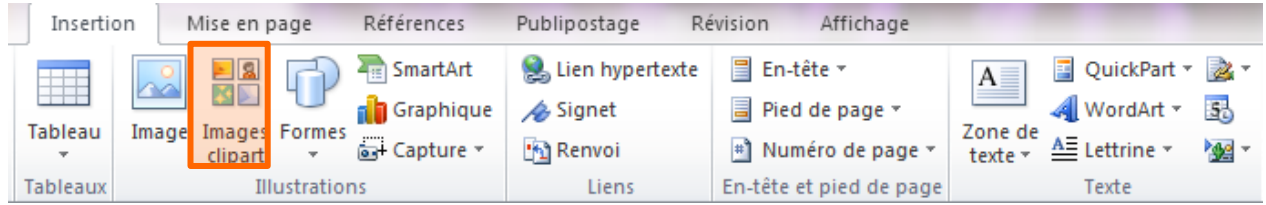

Le **VOLET OFFICE** s'ouvre à droite de l'écran pour vous permettre de rechercher une image :

- Saisissez le terme à rechercher et cliquez sur **OK**
- Une collection d'images s'affiche.

- Cliquez sur une des images de la collection pour l'insérer dans votre document.

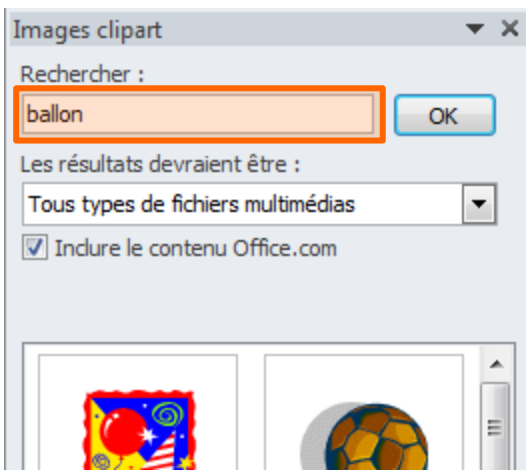

## <span id="page-1-2"></span>**Insérer une image à partir d'un fichier**

- Cliquez à l'endroit où vous désirez insérer l'image.

#### - Onglet **INSERTION** > bouton **IMAGE**

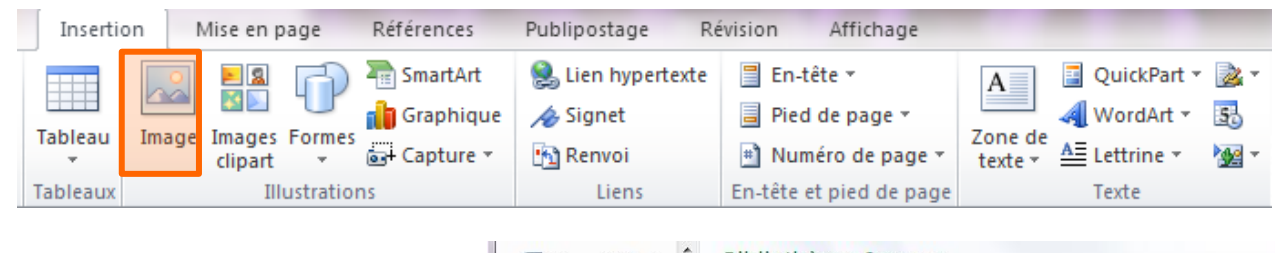

- Recherchez sur votre disque dur l'image souhaitée.
- Sélectionnez-la et cliquez sur sur le bouton **Insérer** :

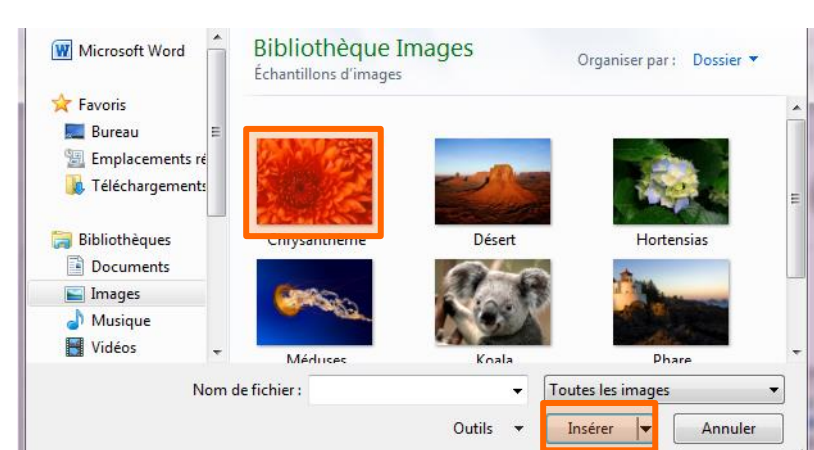

 $\overline{\phantom{a}}$ 

## <span id="page-2-0"></span>**Modifier les dimensions d'une image**

- Cliquez une fois sur l'image
- Faites un *glisser-déplacer* d'une des **poignées de redimensionnement** : les ronds situés aux coins conservent les proportions de l'image, alors que les carrés ne les conservent pas.

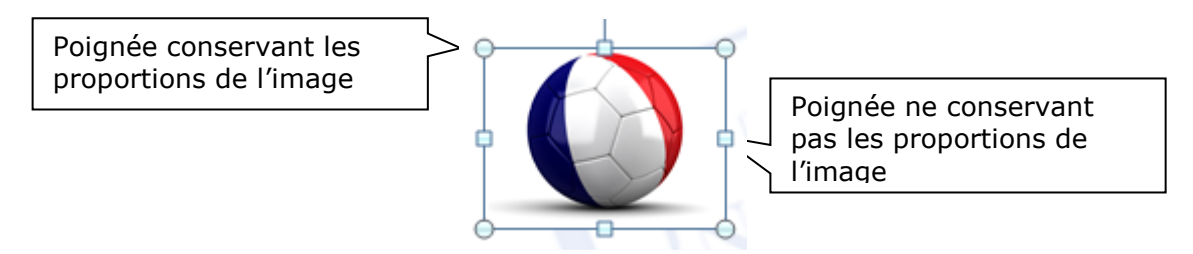

## <span id="page-2-1"></span>**Déplacer ou recopier une image**

- Cliquez une fois sur l'image
- **Faites-la glisser** pour la déplacer ou utilisez **Copier/Coller** pour la recopier.

## <span id="page-2-2"></span>**Modifier l'habillage d'une image**

**Qu'entend-on par « habillage d'une image » ?** L'habillage définit la manière dont le texte est renvoyé automatiquement à la ligne autour de l'image :

• Une image peut être **intégrée au texte** (elle est considérée comme un caractère du texte) et suit la mise en forme du paragraphe. Son habillage est **ALIGNÉ SUR LE TEXTE**.

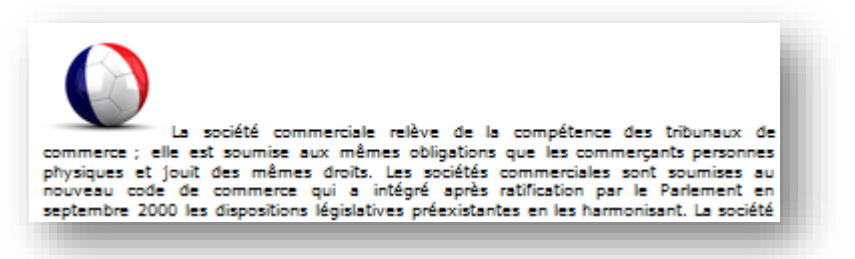

• Une image peut être **dissociée du texte**. Il alors existe alors plusieurs façons de définir son habillage :

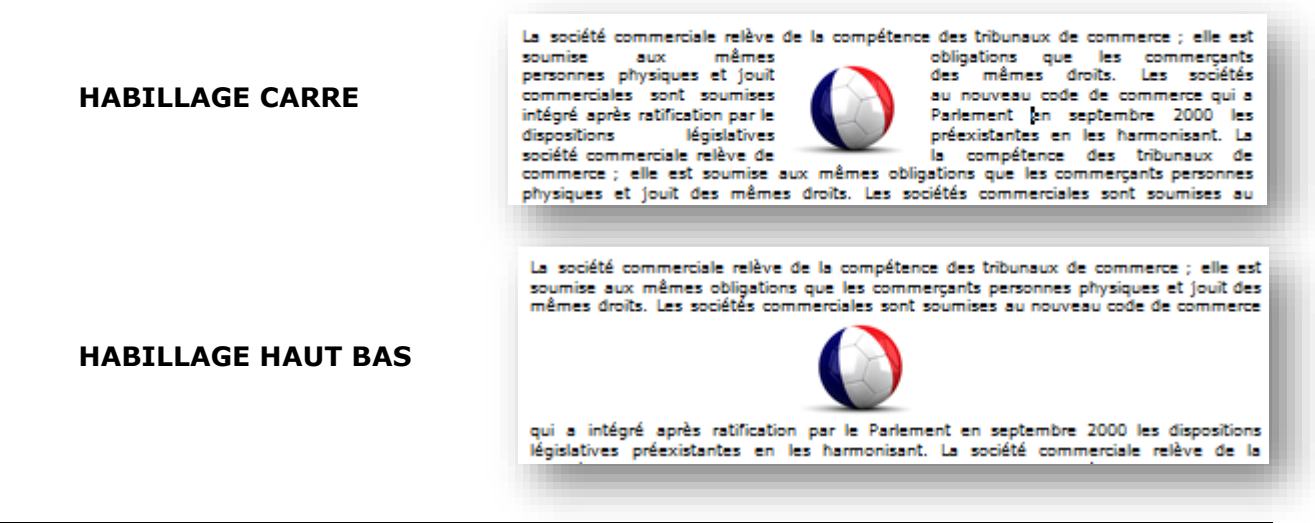

#### **HABILLAGE DEVANT LE TEXTE**

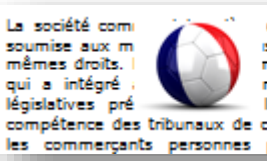

de la compétence des tribunaux de commerce ; elle est is que les commerçants personnes physiques et jouit des nmerciales sont soumises au nouveau code de commerce<br>n par le Parlement en septembre 2000 les dispositions les harmonisant. La société commerciale relève de la compétence des tribunaux de commerce ; elle est soumise aux mêmes obligations que les commerçants personnes physiques et jouit des mêmes droits. Les sociétés

### **HABILLAGE DERRIERE LE TEXTE**

La société commerciale relève de la compétence des tribunaux de commerce ; elle est sourise aux mêmes obligations que les commerçants personnes physiques et jouit des<br>sourise aux mêmes d'oistions que les commerçants personnes physiques et jouit des<br>mêmes droits. Les poéties commerciales sont sourises au n les commerçants personnes physiques et jouit des mêmes droits. Les sociétés

### **Pour modifier l'habillage d'une image :**

- Cliquez une fois sur l'image
- Onglet **OUTILS IMAGE / FORMAT**
- Cliquez sur le bouton **RENVOYER A LA LIGNE AUTOMATIQUEMENT**
- Cliquez sur le type d'habillage désiré :

### <span id="page-3-0"></span>**Modifier les caractéristiques d'une image**

- Cliquez une fois sur l'image
- Onglet **OUTILS IMAGE /** FORMAT

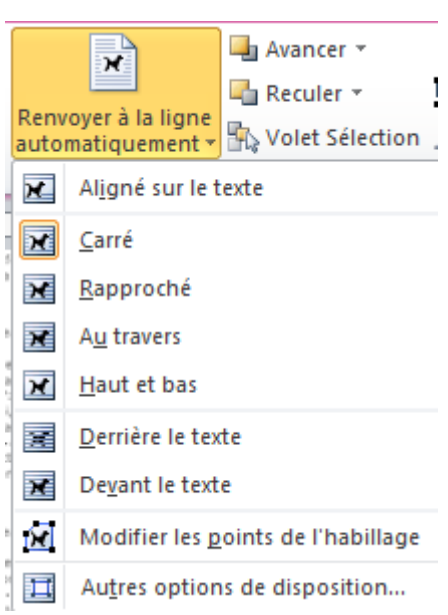

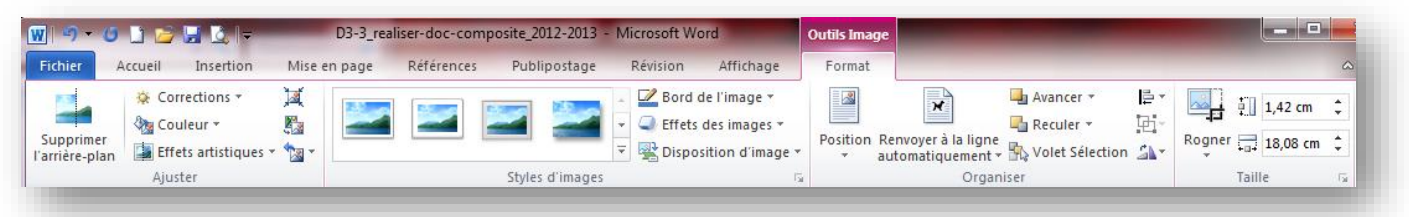

Cet onglet vous permet de : augmenter ou réduire la luminosité de l'image augmenter ou réduire le contraste de l'image

- modifier la couleur de l'image
- encadrer l'image
- changer la forme de l'image
- donner un effet à l'image
- attribuer des dimensions précises à l'image
- rogner l'image

## <span id="page-4-1"></span><span id="page-4-0"></span>**Qu'est-ce qu'un objet WordArt ?**

Un objet WordArt est un texte ayant une présentation et une mise en forme particulière :

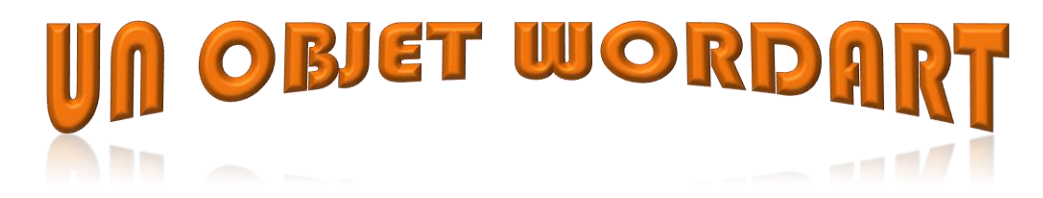

## <span id="page-4-2"></span>**Insérer un objet WordArt**

- Cliquez à l'endroit où vous désirez insérer l'objet.
- Onglet **INSERTION** > bouton **WORDART**, puis choisissez le type de motif à insérer :

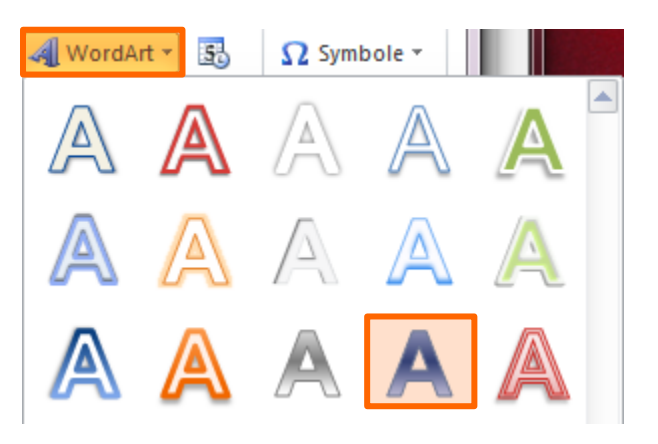

## <span id="page-4-3"></span>**Modifier l'aspect de l'objet WordArt**

- Cliquez une fois sur l'objet
- Onglet **OUTILS DE DESSIN / FORMAT**

### **Pour modifier le style des caractères :**

Déroulez la liste des Styles WordArt et sélectionnez par exemple : « *Remplissage dégradé - Violet – Accentuation 4 – Réflexion* »

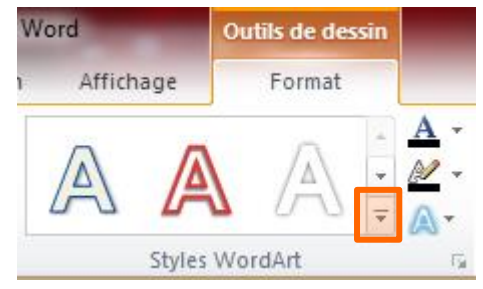

## **Pour modifier les couleurs :**

Utilisez les boutons **Remplissage du texte**  $\boxed{\triangle^*}$  et **Contour du texte**  $\boxed{\triangle^*}$ 

## **Pour appliquer des effets au texte :**

Cliquez sur le bouton **Effets du texte**  $\boxed{\mathbb{A}^*}$  et choisissez dans la liste des catégories d'effets d'appliquer :  $\sim$ 

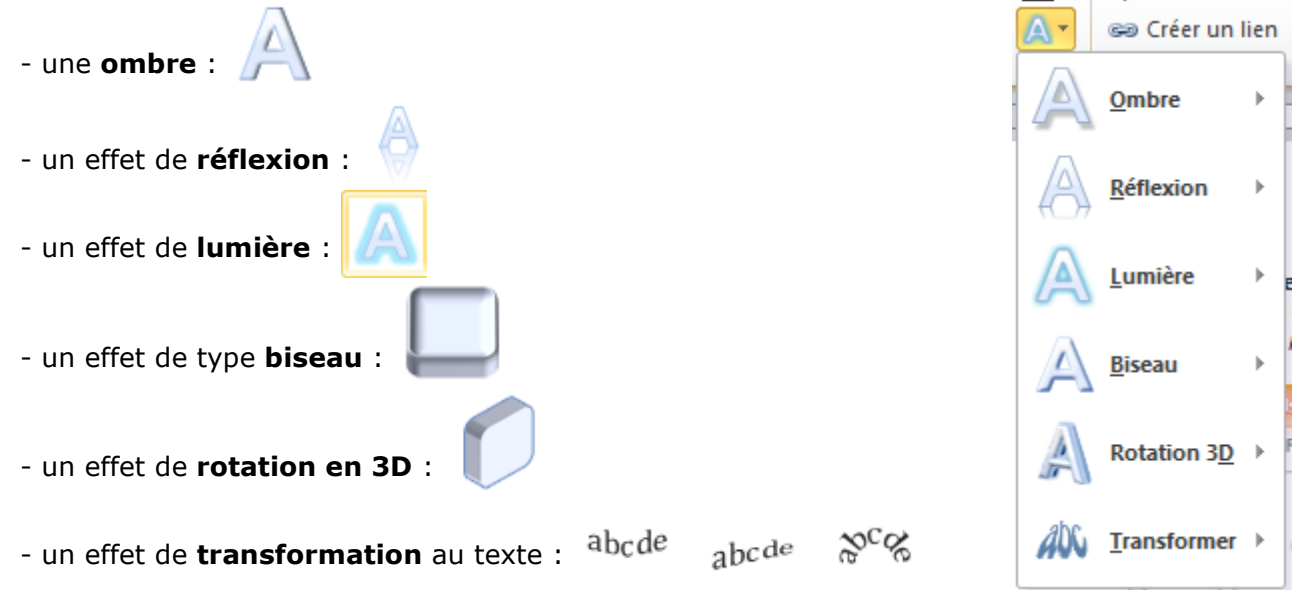

# <span id="page-6-0"></span>**Fiche 11. Les objets dessinés**

## <span id="page-6-1"></span>**Insérer des formes automatiques**

Les **formes automatiques** sont des objets dessinés. Elles peuvent s'utiliser seules ou être combinées entre elles pour former un dessin plus élaboré.

- Cliquez à l'endroit où vous désirez insérer la forme.
- Onglet **INSERTION** > Bouton **FORMES**
- Choisissez la forme désirée parmi les différentes catégories :

Une fois la forme automatique insérée, vous pouvez la déplacer ou la redimensionner avec la souris.

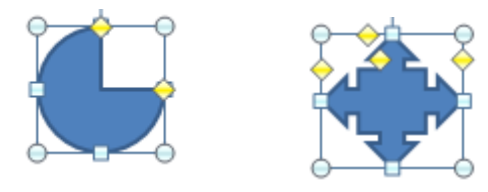

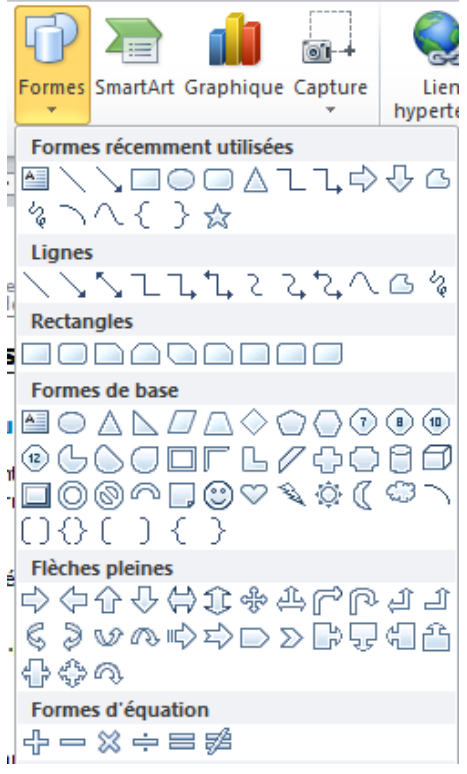

## <span id="page-6-2"></span>**Modifier l'aspect d'une forme automatique**

- Cliquez une fois sur la forme.
- Onglet **OUTILS DE DESSIN / FORMAT**

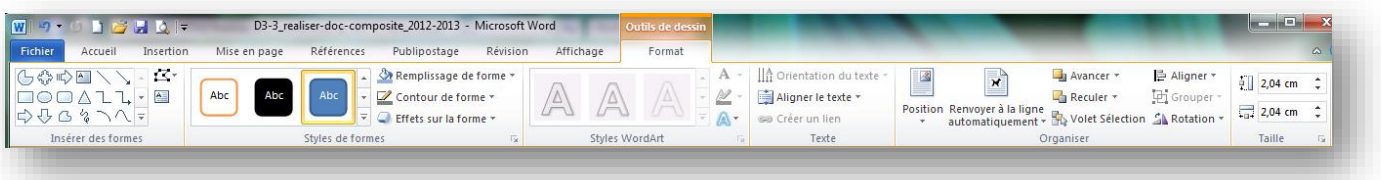

## <span id="page-6-3"></span>**4.3. Insérer une zone de texte**

Une zone de texte est un objet graphique contenant du texte. Elle se manipule comme une forme automatique.

- Onglet **INSERTION** > bouton **FORMES** > **Zone de texte**
- Choisissez une disposition prédéfinie ou dessinez directement une zone de texte :
- Tapez votre texte dans la zone et mettez-le en forme.

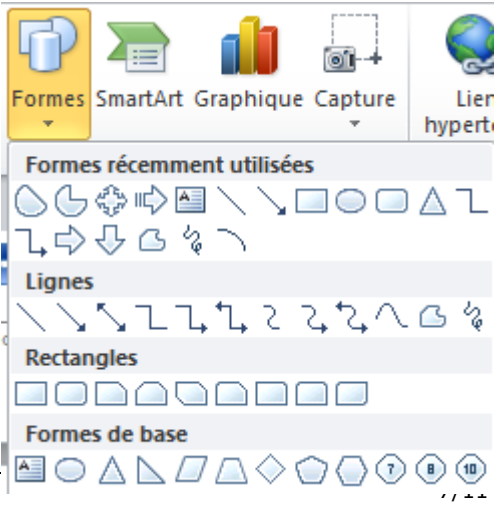

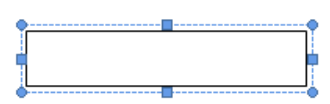

## <span id="page-7-0"></span>**Insérer du texte dans une forme automatique**

Faites un clic droit sur la forme automatique et choisissez dans le menu : **ELA** Ajouter du texte

# Les cellules peuvent contenir du texte, mais également des tableaux, des images, …

Un **tableau** est composé de lignes et de colonnes, dont l'intersection forme une **cellule**.

## <span id="page-8-1"></span>**Insérer un tableau**

- Onglet **INSERTION** > bouton **TABLEAU**
- Sélectionnez le nombre de lignes (1) et colonnes (3) :

<span id="page-8-0"></span>**Fiche 12. Les tableaux dans Word**

## Nota : Si aucune bordure n'apparaît : Onglet **ACCUEIL** > **bouton BORDURE**

Si aucun quadrillage n'apparaît : Onglet **OUTILS DE TABLEAU / DISPOSITION**, puis bouton | im Afficher le quadrillage

## **Saisir du contenu dans un tableau**

## **Se déplacer dans un tableau :**

- Cliquez dans une cellule
- Utilisez les flèches de déplacement du clavier ou utilisez la touche <**TAB** > ou

## **Ajouter des lignes au fur et à mesure que l'on saisit du texte :**

Cliquez dans la dernière cellule du tableau et appuyez sur la touche <TAB> ou

## **Sélectionner le contenu du tableau**

**Sélectionner le texte :**

Cliquez devant le texte et faites *glisser* la souris jusqu'à la fin du mot.

## **Sélectionner une ligne – plusieurs lignes :**

Placez le curseur sur le côté gauche de la cellule de façon à obtenir une flèche blanche orientée vers la droite et cliquez :

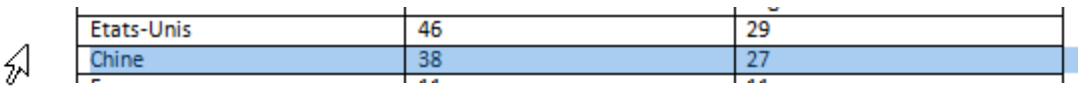

## **Sélectionner une colonne – plusieurs colonnes :**

Placez le curseur au-dessus de la colonne de façon à obtenir une flèche noire orientée vers le bas et cliquez :

## **Sélectionner le tableau entier :**

- Cliquez n'importe où dans le tableau
- Onglet **OUTILS DE TABLEAU > DISPOSITION**
- Cliquez sur la commande **& Sélectionner •** , puis **Sélectionner le tableau**

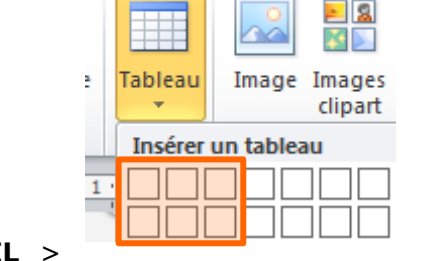

Mise en page

Insertion

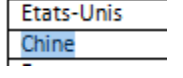

## <span id="page-9-0"></span>**Modifier le nombre de colonnes et de lignes**

## **Insérer des colonnes et des lignes : Supprimer des colonnes et des lignes**

- Sélectionnez la colonne (ou la ligne) voisine
- Faites un clic droit sur cette colonne (ou cette ligne)
- - Et choisissez suivant le cas :

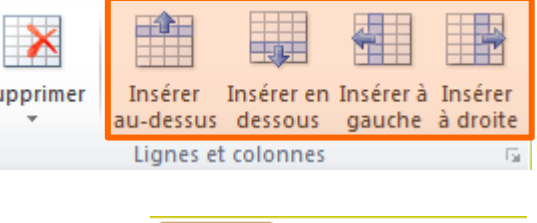

Insérer Insérer en 1 au-dessus dessous

Supprimer les cellules...

Supprimer les colonnes

Supprimer les lignes

Supprimer le tableau

Supprimer

道

罪

⋑

 $\overline{\mathbf{x}}$ 

Sι

## <span id="page-9-1"></span>**Redimensionner tableau, colonnes et lignes**

#### **Redimensionner la totalité du tableau :**

Cliquez sur la poignée de redimensionnement située en bas à droite du tableau et faites un glisser-déplacer pour augmenter ou réduire les dimensions de votre tableau.

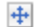

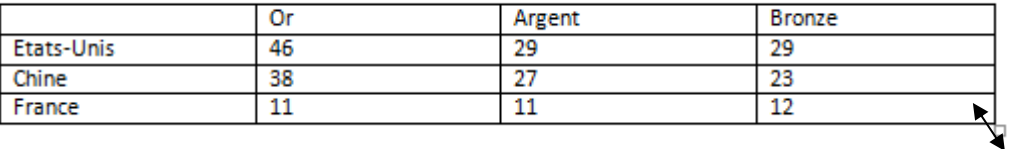

#### **Modifier la largeur des colonnes (ou la hauteur des lignes) :**

Placez le curseur sur la limite entre deux colonnes (ou deux lignes) de façon à obtenir une flèche noire à double-sens puis faites un glisser-déplacer.

### <span id="page-9-2"></span>**Mise en forme des caractères et paragraphes**

Les fonctionnalités de mise en forme du texte s'appliquent également dans les tableaux : mise en forme des caractères, alignement et retraits de paragraphes, espacements avant et après les paragraphes, tabulations,…

### <span id="page-9-3"></span>**Mise en forme des cellules**

**Alignements horizontaux** (gauche, centré, droite, justifié) **et verticaux** (haut, milieu, bas) :

- Sélectionnez les cellules
- Onglet **OUTILS DE TABLEAU / DISPOSITION**
- Utilisez les boutons d'alignement :

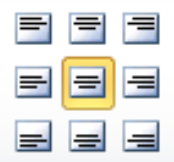

#### **Installer des bordures sur les cellules – sur le tableau :**

- Sélectionnez les cellules (ou la totalité du tableau)
- Onglet **ACCUEIL** > bouton **BORDURE**

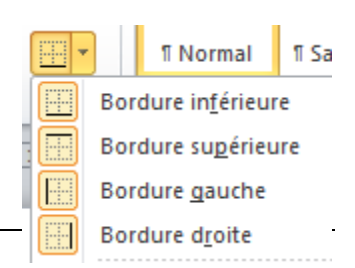

- Et sélectionnez le style de bordure souhaité :
- **Nota :** La commande **Bordure et trame**… > onglet **Bordures** vous permet de définir précisément les caractéristiques des bordures à installer (type, style, couleur, largeur) :

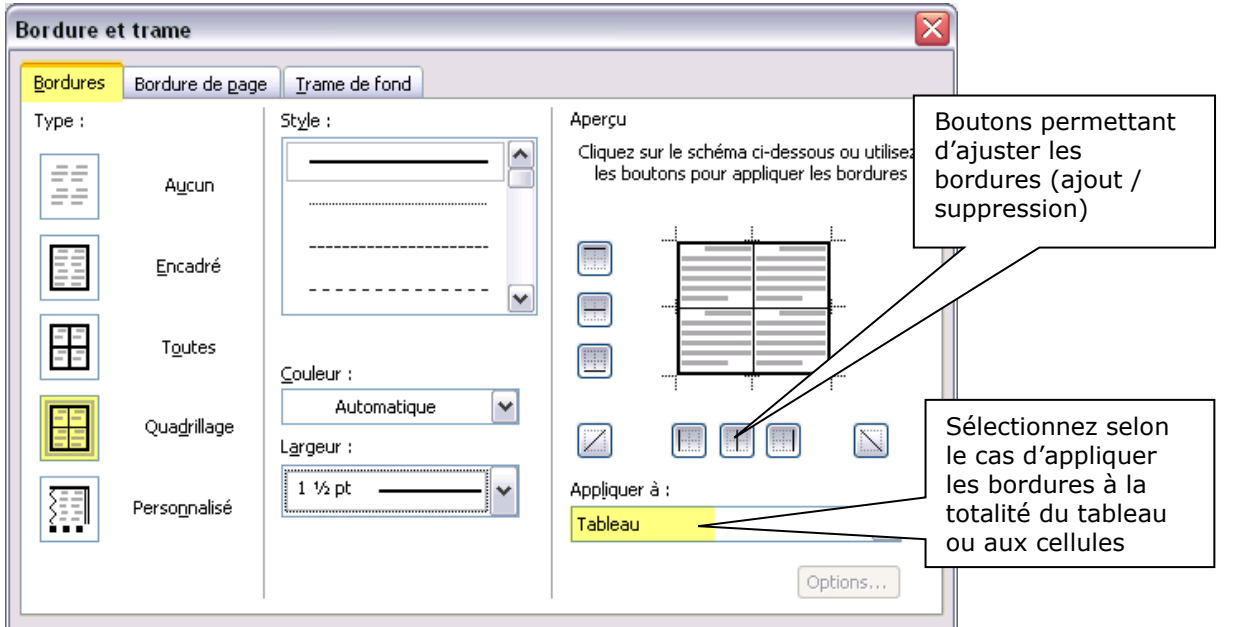

## **Installer une trame de fond sur les cellules – sur le tableau :**

- Sélectionnez les cellules (ou la totalité du tableau)
- Onglet **ACCUEIL** > bouton **TRAME DE FOND**
- Et sélectionnez la couleur souhaitée :

## **Fractionner – Fusionner des cellules :**

- Sélectionnez les cellules que vous souhaitez dissocier (Fractionner) ou regrouper (Fusionner)
- Onglet **OUTILS DE TABLEAU / DISPOSITION**

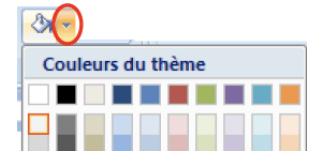

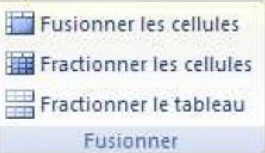